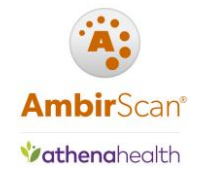

### Contents

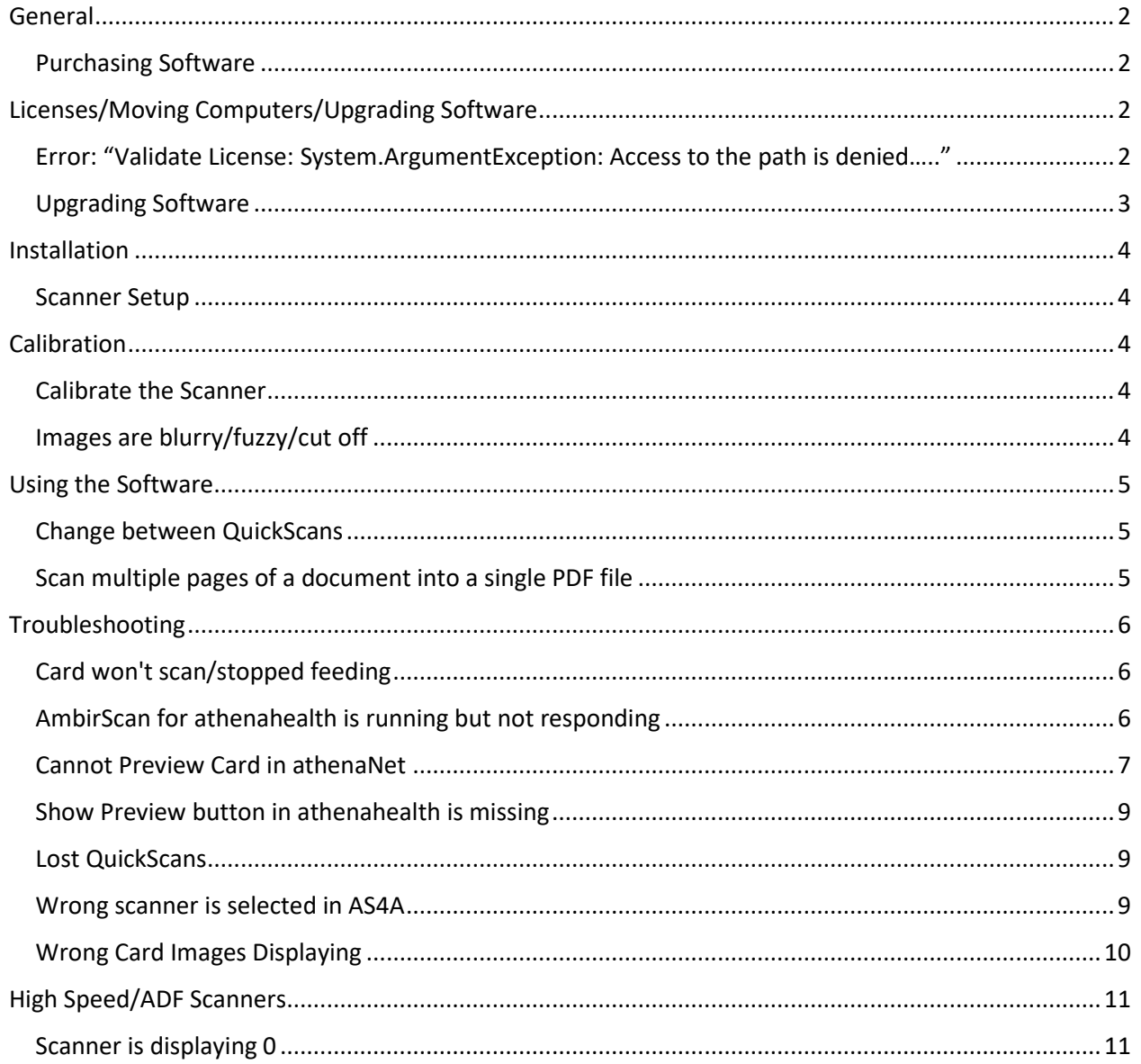

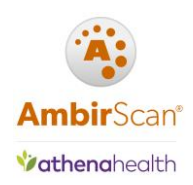

## <span id="page-1-0"></span>General

### <span id="page-1-1"></span>Purchasing Software

\_\_\_\_\_\_\_\_\_\_\_\_\_\_\_\_\_\_\_\_\_\_\_\_\_\_\_\_\_\_\_\_\_\_\_

Customers who purchase Ambir scanners must use the AmbirScan for athenahealth software in conjunction with their scanners to integrate fully into athenahealth. If you did not purchase the software with your scanner, please call us at (630) 530-5400, option 2.

## <span id="page-1-2"></span>Licenses/Moving Computers/Upgrading Software

<span id="page-1-3"></span>Error: "Validate License: System.ArgumentException: Access to the path is denied….."

If you get this error when trying to activate your software, do the following:

- 1. Confirm with your local IT professional that you have permissions to write to the C:\Users\Public\Documents folder and sub folders.
- 2. You may also need to turn off your antivirus software.

After these have been checked, contact **Ambir Support** for further assistance.

#### License Key Not Accepted

\_\_\_\_\_\_\_\_\_\_\_\_\_\_\_\_\_\_\_\_\_\_\_\_\_\_\_\_\_\_\_\_\_\_

\_\_\_\_\_\_\_\_\_\_\_\_\_\_\_\_\_\_\_\_\_\_\_\_\_\_\_\_\_\_\_\_\_\_

Users will often see this message if there is a mistyped character in the field. However, there may also be security and firewall settings blocking the communication, or, you may be out of licenses. See below for more information.

#### *Cannot register/blocked*

- 1. Confirm you have entered the correct character as listed on the paperwork. (Ex: if you entered the letter O in a space, change with the number 0.)
- 2. Check with your local IT to see if http://www.ambirdev.com is being blocked by a firewall setting. If so, that site will need to be whitelisted.
- 3. If you have completed the above and are still unable to register, contact Ambir Support.

If you are out of licenses and need to purchase additional keys, contact Ambir Sales for further assistance.

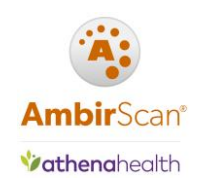

#### **Moving Software to a New Computer**

Prior to moving to a new computer, you must **deactivate** the license from the current computer. *Make sure you have your license key prior to deactivating.* 

To deactivate the license from AmbirScan for athenahealth software, complete the following steps:

- 1. **Right click** the AmbirScan for athenahealth icon in the system tray and select **Show**
- 2. Click the **About** tab
- 3. Click **Deactivate** license

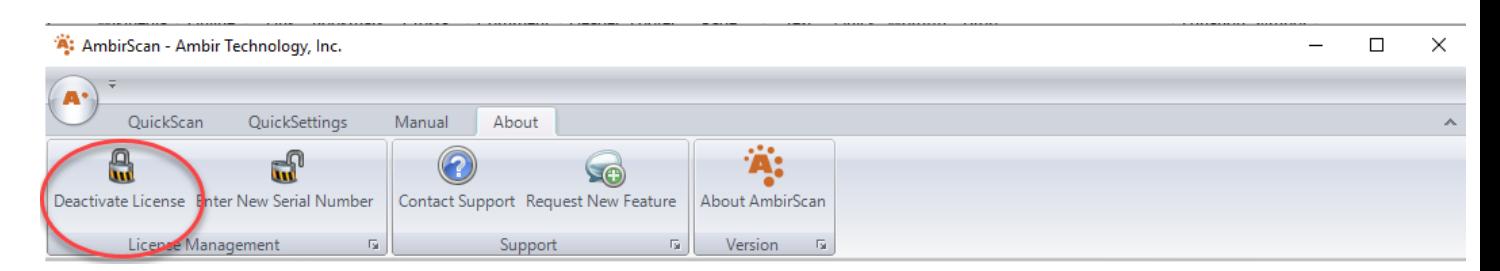

You can now use the license key on a new computer. If you have problems activating on the new computer, please contact [Ambir Support.](http://www.ambir.com/support/)

#### <span id="page-2-0"></span>Upgrading Software

I need to upgrade my software. Do I deactivate my license first?

\_\_\_\_\_\_\_\_\_\_\_\_\_\_\_\_\_\_\_\_\_\_\_\_\_\_\_\_\_\_\_\_\_\_\_\_\_\_

No. If you are **upgrading** your AmbirScan for athenahealth software, uninstall the software from the Control Panel  $\rightarrow$  Programs and Features. **Do not** deactivate the license if prompted when uninstalling. This ensures the license will still be associated to that computer name with the new software.

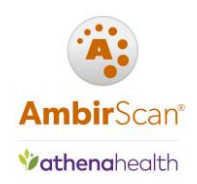

## <span id="page-3-0"></span>Installation

### <span id="page-3-1"></span>Scanner Setup

For models PS667, PS667ix, DS687, DS687ix, DS490, DS490ix, PS600, PS600ix, click [here](http://www.ambir.com/athenahealth-setup/)

For models 820i, 820ix, 830ix, 930u, 940u, 960u, click [here](http://www.ambir.com/adf-ath/)

## <span id="page-3-2"></span>**Calibration**

#### <span id="page-3-3"></span>Calibrate the Scanner

To calibrate within AmbirScan for athenahealth, complete the following steps:

- 1. **Right click** on the AmbirScan for athenahealth icon in your system tray and select **Show**
- 2. **Turn off Auto Scan**
- 3. In the top left corner, click the circle with the AmbirScan logo. Click **Settings**
- 4. At the bottom of the left column, click **Calibrate**
- 5. Follow the prompts.

*Note: For all -IX scanners, a new window will pop up. Click Settings, then Calibration to begin.*

#### <span id="page-3-4"></span>Images are blurry/fuzzy/cut off

\_\_\_\_\_\_\_\_\_\_\_\_\_\_\_\_\_\_\_\_\_\_\_\_\_\_\_\_\_\_\_\_\_\_\_\_\_

If you experience a decline in image quality, we recommend you calibrate your scanner. Please review the calibration steps listed above to complete.

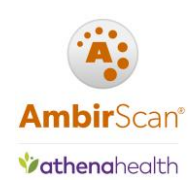

## <span id="page-4-0"></span>Using the Software

#### <span id="page-4-1"></span>Change between QuickScans

\_\_\_\_\_\_\_\_\_\_\_\_\_\_\_\_\_\_\_\_\_\_\_\_\_\_\_

icon and

use.

**4. Select** 

To change your QuickScans:

- 1. **Right click** on the AmbirScan for athenahealth icon, located in your system tray
- 2. Hover the mouse over QuickScans; the QuickScan you have currently selected will have a check mark next to it. **Click** on the QuickScan you wish to change to.

*Note: The selected QuickScan will stay selected at next startup.*

### <span id="page-4-2"></span>Scan multiple pages of a document into a single PDF file

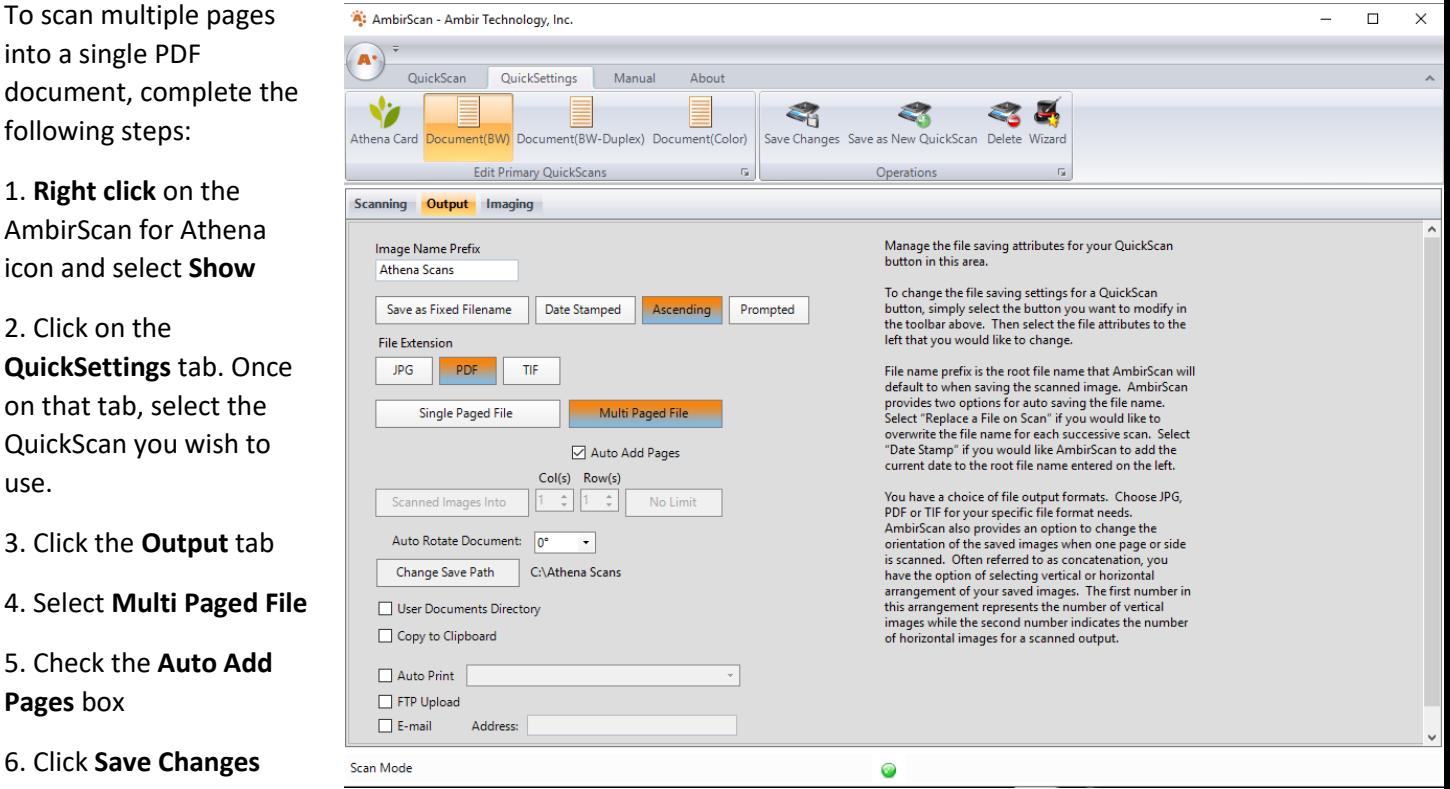

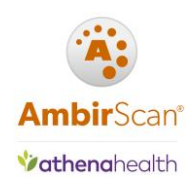

## <span id="page-5-0"></span>Troubleshooting

### <span id="page-5-1"></span>Card won't scan/stopped feeding

If your scanner is not scanning cards, AmbirScan for athenahealth may not be running. You should see the AmbirScan for athenahealth icon in your system tray (located next to the time on your computer). The software runs in kiosk mode, meaning it runs as a background process. When running, you will see the icon in the system tray.

If the icon is not in the system tray:

1. **Double click** on the AmbirScan for athenahealth icon on your desktop to launch.

2. The software will briefly display on your screen, then minimize into kiosk mode in the system tray.

\_\_\_\_\_\_\_\_\_\_\_\_\_\_\_\_\_\_\_\_\_\_\_\_\_\_\_\_\_\_\_\_\_\_\_

#### <span id="page-5-2"></span>AmbirScan for athenahealth is running but not responding

If AmbirScan for athenahealth is frozen and/or not responding, restarting your computer will correct the problem.

If you do not wish to restart, you can end the program through your Task Manager by completing the following steps:

1. Press **Ctrl + Alt + Delete** and select **Task Manager**

\_\_\_\_\_\_\_\_\_\_\_\_\_\_\_\_\_\_\_\_\_\_\_\_\_\_\_\_\_\_\_\_\_\_\_\_\_

- 2. On the **Processes tab,** select **AmbirScan**, **right click** and **End Task**
- 3. **Double click** the AmbirScan for athenahealth icon on your desktop

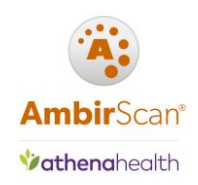

### <span id="page-6-0"></span>Cannot Preview Card in athenaNet

If you click Show Preview in athena and receive this message, you need to change the save path for the card.

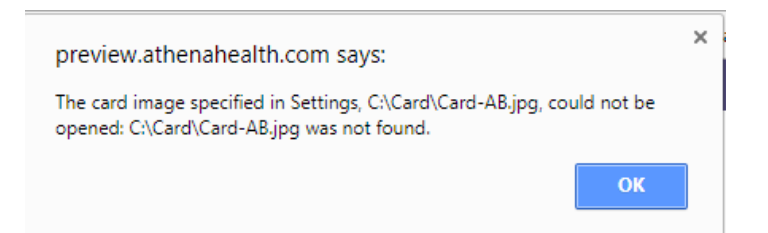

The default path and card name prefix in AmbirScan for athenahealth is C:\Card\Card-AB. However, some users have a different save path or prefix, determined by their athena account setup. The above message means the card image should be located directly on your C drive. You will need to change the file path manually to the location noted in your specific error message.

#### *Save to file path C:\Card-AB or C:\Card.jpg:*

- 1. **Right click** on the AmbirScan for athenahealth icon in your system tray. Click **Show**
- 2. Click the **QuickSettings** tab
- 3. Select the **Athena Card quickscan**. Click the **Output** tab (middle option)
- 4. Click the **'Change Save Path'** button. Select the C drive of your computer (C:)
- 5. Click **Save Changes**
- 6. Click **QuickScan,** then **Kiosk** to minimize the software back into the system tray

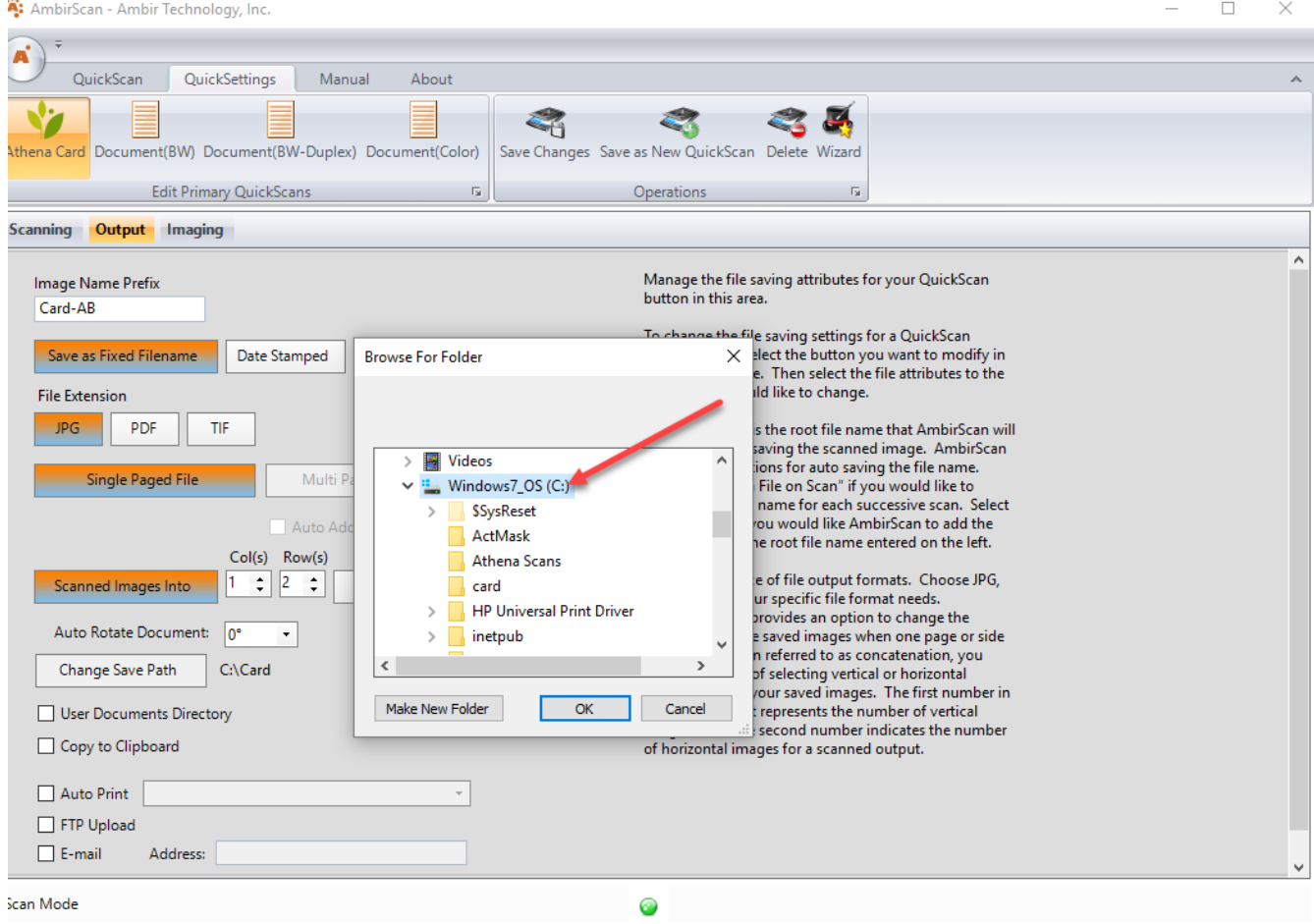

 $\triangle$   $_{\gamma}$ <sub>*You may also need to change the prefix name of your card scans, depending on how your account is*</sub> *set up with athenahealth. If the prefix must be Card, change the prefix to Card in the Image Name Prefix box.*

**Vathenahealth** 

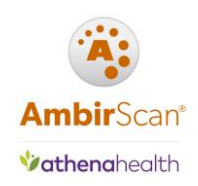

### <span id="page-8-0"></span>Show Preview button in athenahealth is missing

If you see this message, you need to install or update your Athena Device Manager. Click on the gear icon in Athena and select Device Management. If you need to update your device manager, click on the hyperlink to install.

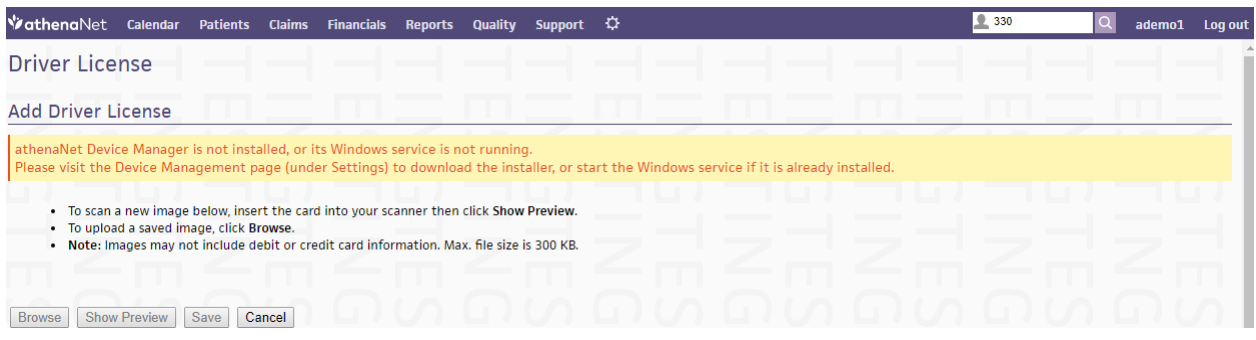

**If you see this message, Athena Device Manager is installed but not running. Follow the onscreen instructions to launch the application.**

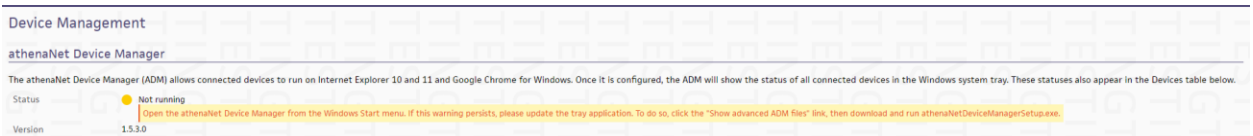

### <span id="page-8-1"></span>Lost QuickScans

If you have lost any/all of your QuickScans, please contact [Ambir Support](http://www.ambir.com/support/) for further assistance.

#### <span id="page-8-2"></span>Wrong scanner is selected in AS4A

\_\_\_\_\_\_\_\_\_\_\_\_\_\_\_\_\_\_\_\_\_\_\_\_\_\_\_\_\_\_\_\_\_\_\_\_\_

\_\_\_\_\_\_\_\_\_\_\_\_\_\_\_\_\_\_\_\_\_\_\_\_\_\_\_\_\_\_\_\_\_\_\_\_\_

\_\_\_\_\_\_\_\_\_\_\_\_\_\_\_\_\_\_\_\_\_\_\_\_\_\_\_\_\_\_\_\_\_\_\_\_\_

If AmbirScan for athenahealth starts and the incorrect scanner is selected, complete the following steps:

- 1. **Right click** on the AmbirScan for athenahealth icon in your system tray. Click **Show**
- 2. **Deselect Auto Scan**. Under **Choose Scanner**, click the drop-down menu and select the correct scanner. Do not select a scanner with any prefix (ex: WIA)

*If you are still unable to select the correct scanner after completing the above, please contact Ambir Support.*

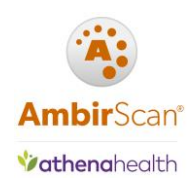

### <span id="page-9-0"></span>Wrong Card Images Displaying

The wrong card images are displaying in athenahealth. How do I correct this?

If you have models PS667/PS667ix or PS600/PS600ix, you must scan the front and back side of the card to create the card JPG image. If only one side is scanned, it will **not** create the required JPG file. Additionally, when you scan the next card, the image may attach to the existing, previous scan.

To correct, complete the following steps:

- 1. **Right click** on the AmbirScan for athenahealth icon in your system tray. Click **Show.**
- 2. In the top left corner, click the circle with the AmbirScan logo. Click **Settings.**
- 3. **Check** the box next to **Auto Finish In** (see image below).
- 4. Go to **C:\Card** and **delete** the JPG image in the folder.
- 5. Scan one side, take the card out, turn over, and scan the other side.

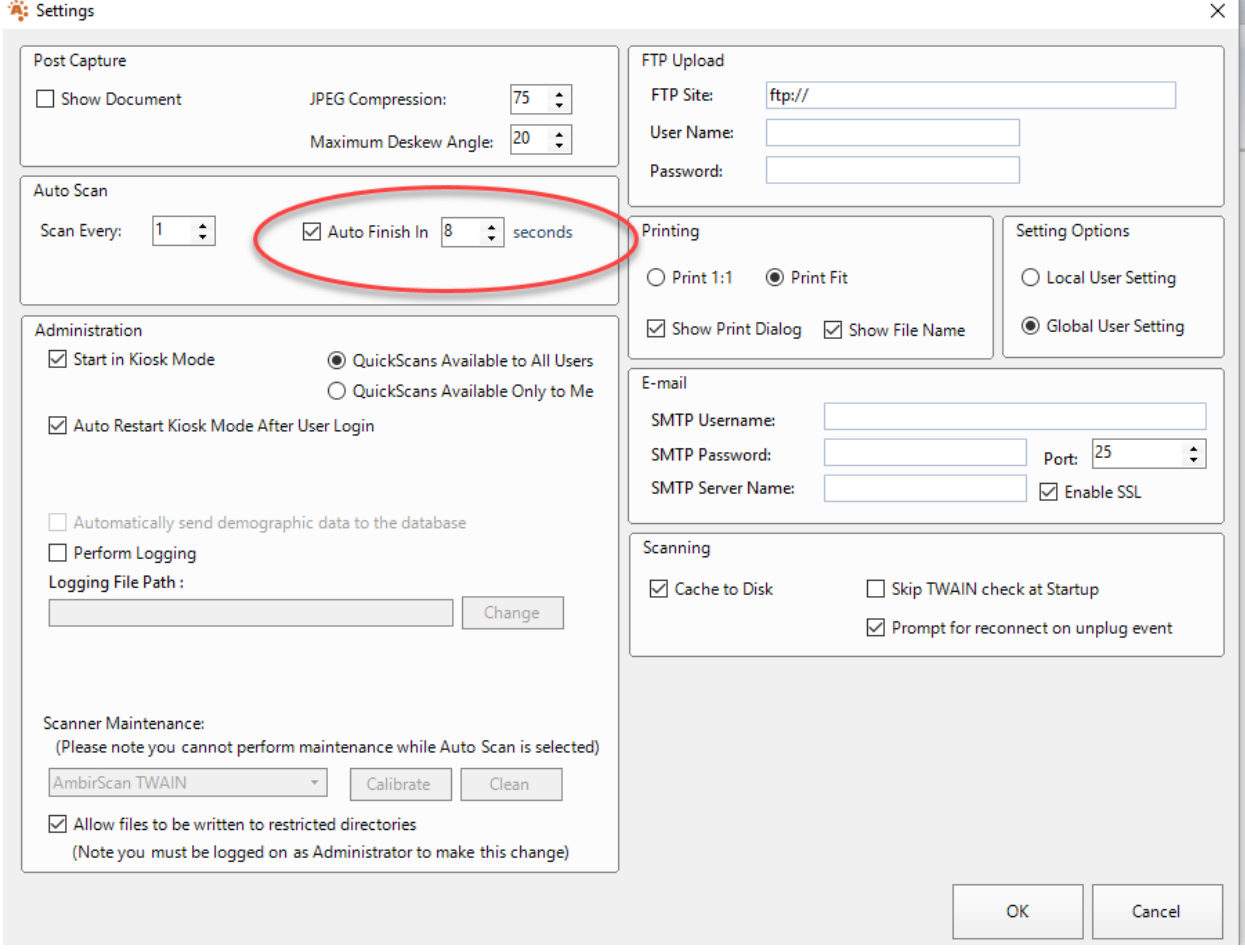

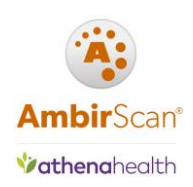

## <span id="page-10-0"></span>High Speed/ADF Scanners

### <span id="page-10-1"></span>Scanner is displaying 0

If you have not installed the driver and software for your scanner, please click [here](http://www.ambir.com/adf-ath/) to complete.

A properly installed scanner which is displaying 0 can also mean the scanner is in Standby Mode. To get your scanner out of Standby, simply click one of the buttons on the scanner.

If the driver and software are installed and clicking a button does not change the number display, turn the power off and unplug the scanner from the power source. Plug the scanner back in and turn on it back on. You should now see a number on the scanner.

*If you continue to have a problem, contact [Ambir Support.](http://www.ambir.com/support/)*

#### **What number should I be scanning on?**

- 1. Insurance cards/IDs
- 2. Grayscale PDF duplex documents
- 3. Color PDF duplex documents

*PDFs created with the #2 and #3 button go to the C:\Athena docs folder on your computer.*